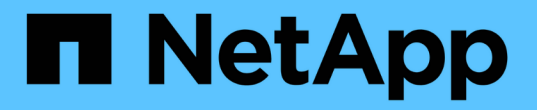

## 您應該定期監控的資訊 **StorageGRID**

NetApp April 10, 2024

This PDF was generated from https://docs.netapp.com/zh-tw/storagegrid-116/monitor/monitoring-nodeconnection-states.html on April 10, 2024. Always check docs.netapp.com for the latest.

# 目錄

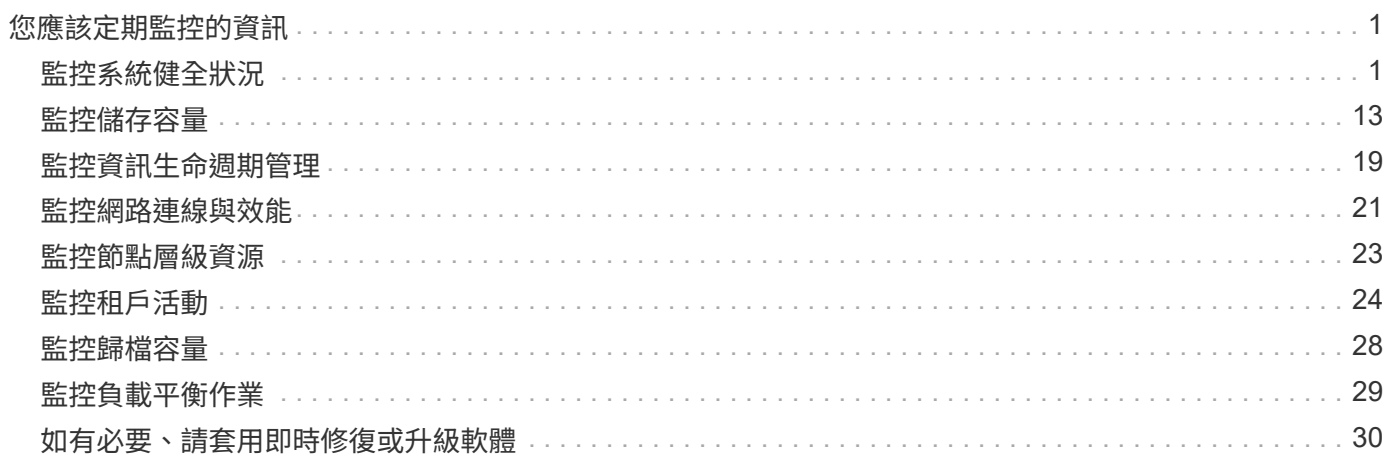

# <span id="page-2-0"></span>您應該定期監控的資訊

支援容錯的分散式儲存系統、可在發生錯誤、節點或站台無法使用時繼續運 作。StorageGRID您必須主動監控系統健全狀況、工作負載及使用統計資料、以便在潛在 問題影響網格的效率或可用度之前、採取行動來解決這些問題。

忙碌的系統會產生大量資訊。本節提供持續監控最重要資訊的指引。

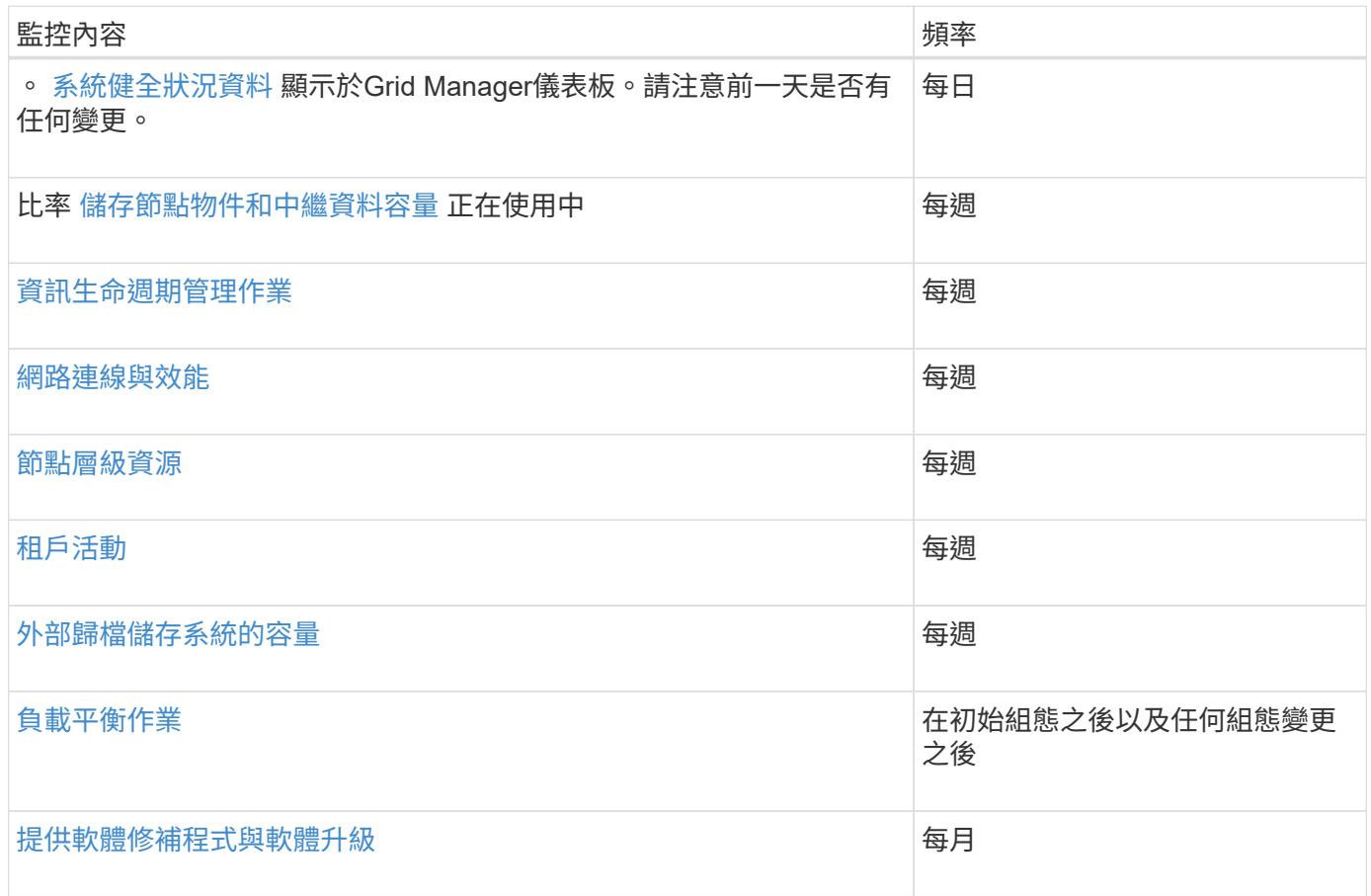

## <span id="page-2-1"></span>監控系統健全狀況

您應該StorageGRID 每天監控整個系統的健全狀況。

關於這項工作

此系統具備容錯能力、即使網格部分無法使用、仍可繼續運作。StorageGRID您的不二系統可能出現問題的第一 個徵象StorageGRID 可能是警示或警示(舊系統)、不一定是系統作業的問題。注意系統健全狀況有助於在小 型問題影響營運或網格效率之前先行偵測。

Grid Manager儀表板上的「健全狀況」面板提供可能影響您系統的問題摘要。您應該調查儀表板上顯示的任何 問題。

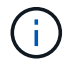

若要在警示觸發後立即收到通知、您可以設定警示的電子郵件通知或設定SNMP設陷。

- 1. 登入Grid Manager以檢視儀表板。
- 2. 檢閱「健全狀況」面板中的資訊。

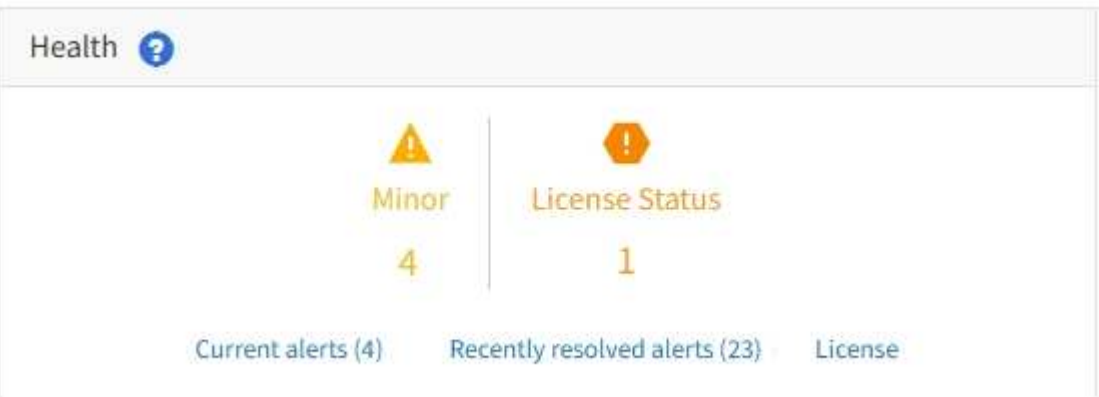

當問題存在時、會出現連結、讓您檢視其他詳細資料:

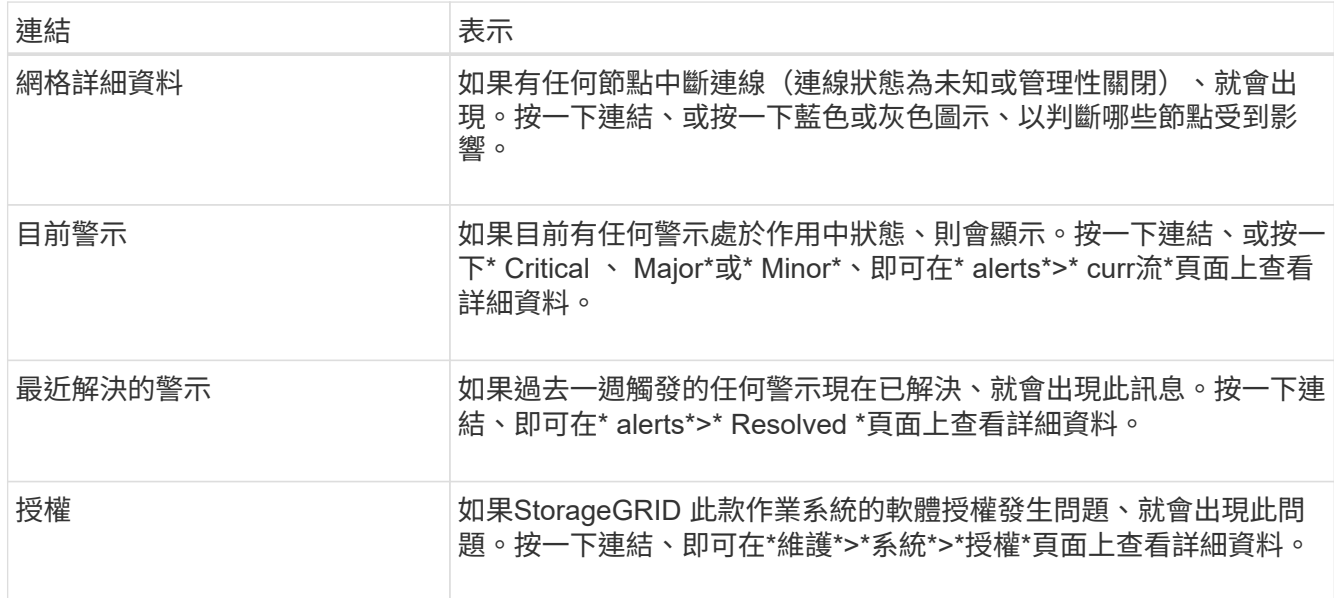

## 相關資訊

- [管理](https://docs.netapp.com/zh-tw/storagegrid-116/admin/index.html)[StorageGRID](https://docs.netapp.com/zh-tw/storagegrid-116/admin/index.html)
- [設定警示的電子郵件通知](https://docs.netapp.com/zh-tw/storagegrid-116/monitor/email-alert-notifications.html)
- [使用](https://docs.netapp.com/zh-tw/storagegrid-116/monitor/using-snmp-monitoring.html)[SNMP](https://docs.netapp.com/zh-tw/storagegrid-116/monitor/using-snmp-monitoring.html)[監控](https://docs.netapp.com/zh-tw/storagegrid-116/monitor/using-snmp-monitoring.html)

## <span id="page-3-0"></span>監控節點連線狀態

如果一個或多個節點與網格中斷連線、關鍵StorageGRID 的功能不正常運作可能會受到影 響。您必須監控節點連線狀態、並迅速解決任何問題。

## 您需要的產品

• 您必須使用登入Grid Manager [支援的網](https://docs.netapp.com/zh-tw/storagegrid-116/admin/web-browser-requirements.html)[頁瀏覽器](https://docs.netapp.com/zh-tw/storagegrid-116/admin/web-browser-requirements.html)。

關於這項工作

• 未連線-未知 <sup>◎</sup>:節點由於不明原因而未連線至網格。例如、節點之間的網路連線中斷或電源中斷。也可能 會觸發\*無法與node\*通訊警示。其他警示也可能處於作用中狀態。這種情況需要立即注意。

 $\left(\mathsf{i}\right)$ 

在託管關機作業期間、節點可能會顯示為「未知」。在這些情況下、您可以忽略「未知」狀 態。

- 未連線-管理性關機 <sup>(</sup> ) : 由於預期原因、節點未連線至網格。例如、節點或節點上的服務已正常關機、節點 正在重新開機、或軟體正在升級。一個或多個警示也可能處於作用中狀態。
- •<br>【已連線 ♥ :節點已連接至網格。

#### 步驟

1. 如果儀表板的健全狀況面板上出現藍色或灰色圖示、請按一下圖示或按一下\*網格詳細資料\*。(藍色或灰色 圖示和\* Grid detail\*連結只有在至少有一個節點與網格中斷連線時才會顯示。)

此時會出現節點樹狀結構中第一個藍色節點的「總覽」頁面。如果沒有藍色節點、則會出現樹狀結構中第一 個灰色節點的「總覽」頁面。

在範例中、名為DC1-S3的儲存節點會顯示藍色圖示。節點資訊面板上的\*連線狀態\*為\*未知\*、且\*無法與節 點\*通訊警示為作用中。警示表示一或多個服務沒有回應、或無法連線至節點。

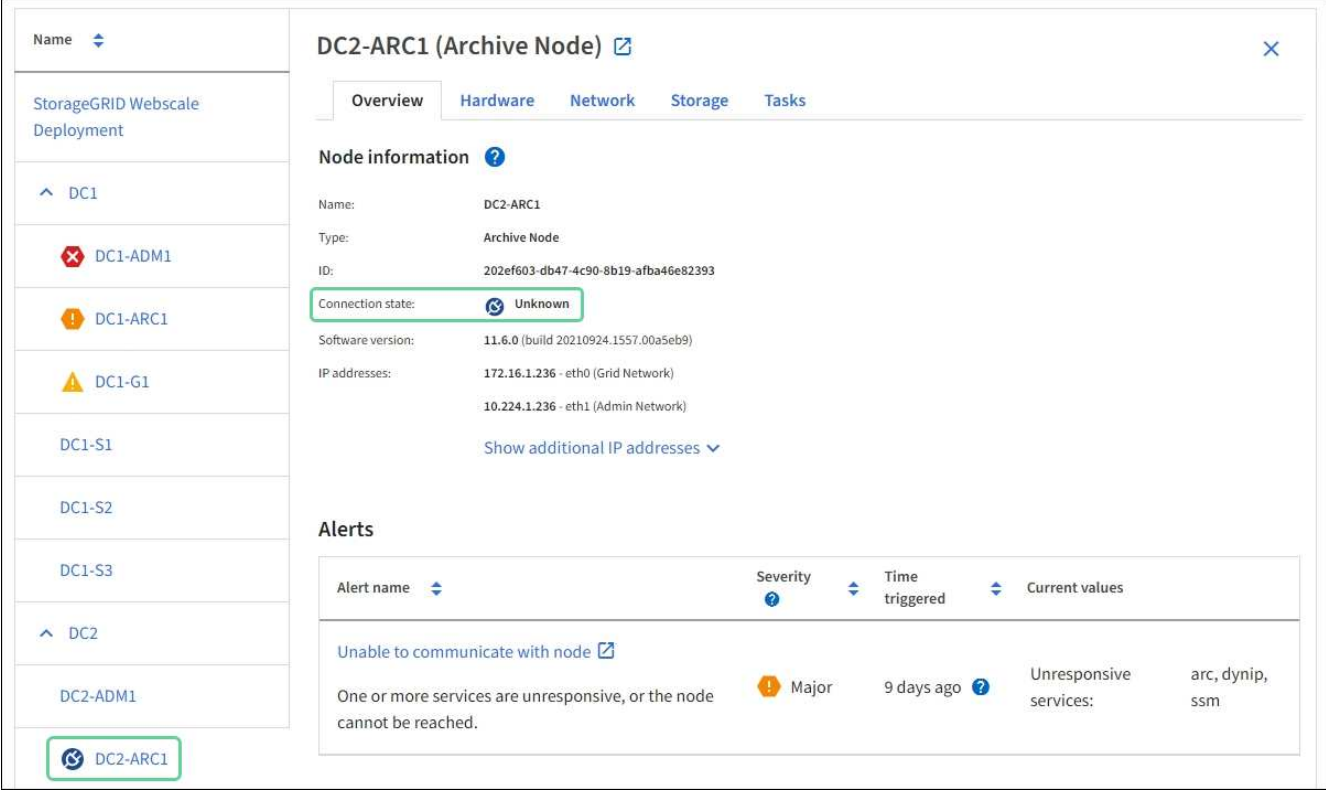

2. 如果節點有藍色圖示、請依照下列步驟操作:

a. 選取表格中的每個警示、然後遵循建議的動作。

例如、您可能需要重新啟動已停止或重新啟動節點主機的服務。

b. 如果您無法將節點重新連線、請聯絡技術支援部門。

3. 如果節點有灰色圖示、請依照下列步驟操作:

在維護程序期間、可能會出現灰色節點、並可能與一或多個警示相關聯。根據潛在問題、這些「管理性關 機」節點通常會在不需介入的情況下重新連線。

a. 檢閱警示區段、並判斷是否有任何警示影響此節點。

b. 如果有一或多個警示處於作用中狀態、請選取表格中的每個警示、然後遵循建議的動作。

c. 如果您無法將節點重新連線、請聯絡技術支援部門。

相關資訊

[警示](https://docs.netapp.com/zh-tw/storagegrid-116/monitor/alerts-reference.html)[參考](https://docs.netapp.com/zh-tw/storagegrid-116/monitor/alerts-reference.html)[資料](https://docs.netapp.com/zh-tw/storagegrid-116/monitor/alerts-reference.html)

[恢復](https://docs.netapp.com/zh-tw/storagegrid-116/maintain/index.html)[與](https://docs.netapp.com/zh-tw/storagegrid-116/maintain/index.html)[維護](https://docs.netapp.com/zh-tw/storagegrid-116/maintain/index.html)

檢視目前的警示

觸發警示時、儀表板上會顯示警示圖示。節點的「節點」頁面上也會顯示警示圖示。除非 警示已靜音、否則也可能會傳送電子郵件通知。

您需要的產品

- 您必須使用登入Grid Manager [支援的網](https://docs.netapp.com/zh-tw/storagegrid-116/admin/web-browser-requirements.html)[頁瀏覽器](https://docs.netapp.com/zh-tw/storagegrid-116/admin/web-browser-requirements.html)。
- 您也可以選擇觀看影片: ["](https://netapp.hosted.panopto.com/Panopto/Pages/Viewer.aspx?id=2680a74f-070c-41c2-bcd3-acc5013c9cdd)[影](https://netapp.hosted.panopto.com/Panopto/Pages/Viewer.aspx?id=2680a74f-070c-41c2-bcd3-acc5013c9cdd)[片](https://netapp.hosted.panopto.com/Panopto/Pages/Viewer.aspx?id=2680a74f-070c-41c2-bcd3-acc5013c9cdd)[:警示](https://netapp.hosted.panopto.com/Panopto/Pages/Viewer.aspx?id=2680a74f-070c-41c2-bcd3-acc5013c9cdd)[總覽](https://netapp.hosted.panopto.com/Panopto/Pages/Viewer.aspx?id=2680a74f-070c-41c2-bcd3-acc5013c9cdd)["](https://netapp.hosted.panopto.com/Panopto/Pages/Viewer.aspx?id=2680a74f-070c-41c2-bcd3-acc5013c9cdd)。

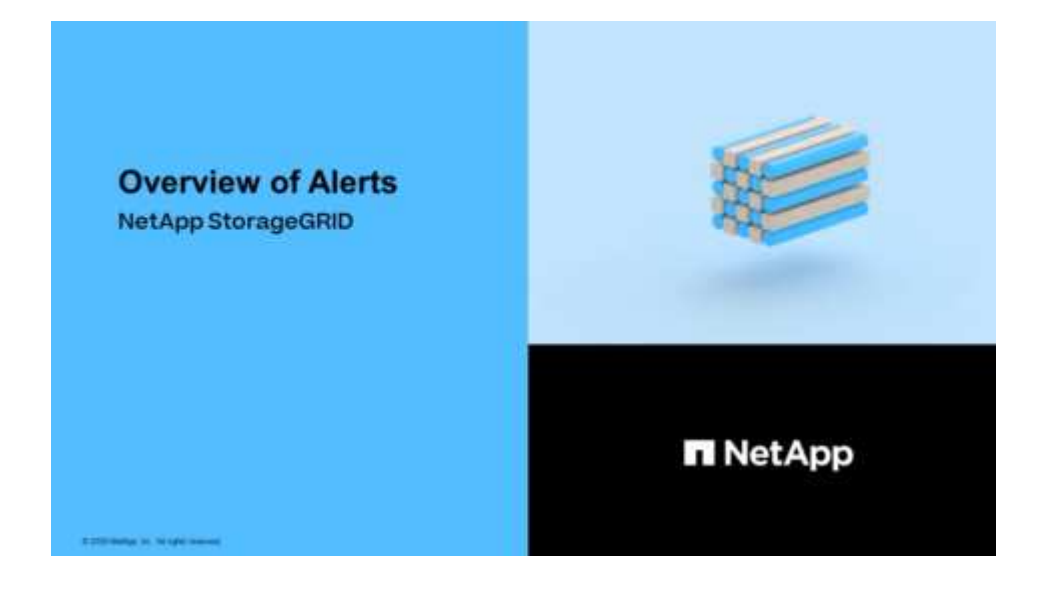

#### 步驟

- 1. 如果有一或多個警示處於作用中狀態、請執行下列其中一項:
	- 在儀表板的健全狀況面板中、按一下警示圖示、或按一下\*目前警示\*。(僅當目前至少有一個警示處於 作用中狀態時、才會顯示警示圖示和\*目前警示\*連結。)
	- 選取\*警示\*>\*目前\*。

## 此時會出現「目前警示」頁面。其中列出目前影響StorageGRID 您的整個系統的所有警示。

Current Alerts **Ex** Learn more View the current alerts affecting your StorageGRID system.

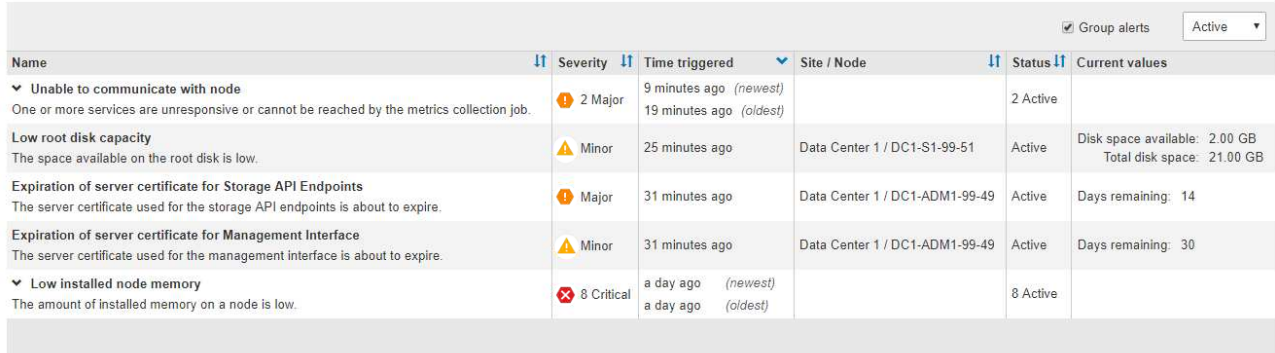

依預設、警示如下所示:

- 最新觸發的警示會先顯示。
- 相同類型的多個警示會顯示為群組。
- 未顯示已靜音的警示。
- 對於特定節點上的特定警示、如果達到超過一個嚴重性的臨界值、則只會顯示最嚴重的警示。也就是、 如果次要、主要和關鍵嚴重性達到警示臨界值、則只會顯示嚴重警示。

「目前警示」頁面會每兩分鐘重新整理一次。

2. 檢閱表格中的資訊。

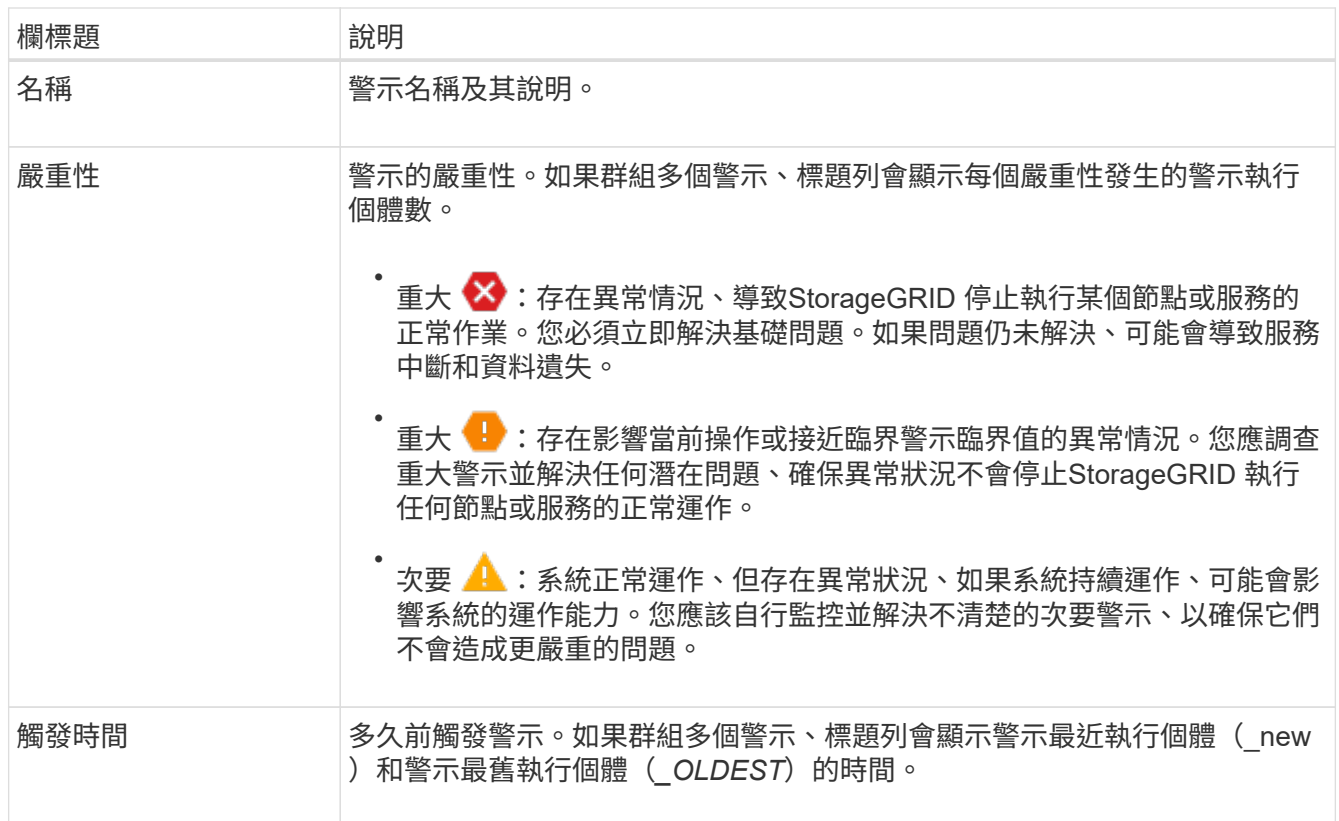

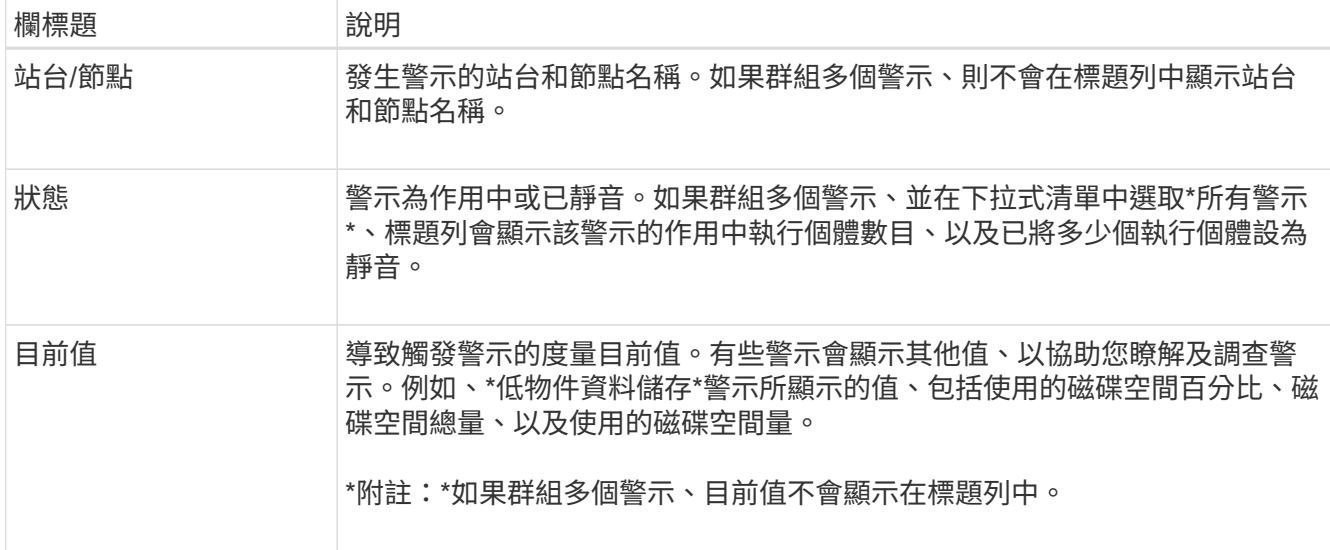

## 3. 若要展開及收合警示群組:

- 若要在群組中顯示個別警示、請按一下「關閉」號 ✔ 在標題中、或按一下群組名稱。
- 。若要隱藏群組中的個別警示、請按一下「Up cert(建立注意)」 ▲ 在標題中、或按一下群組名稱。

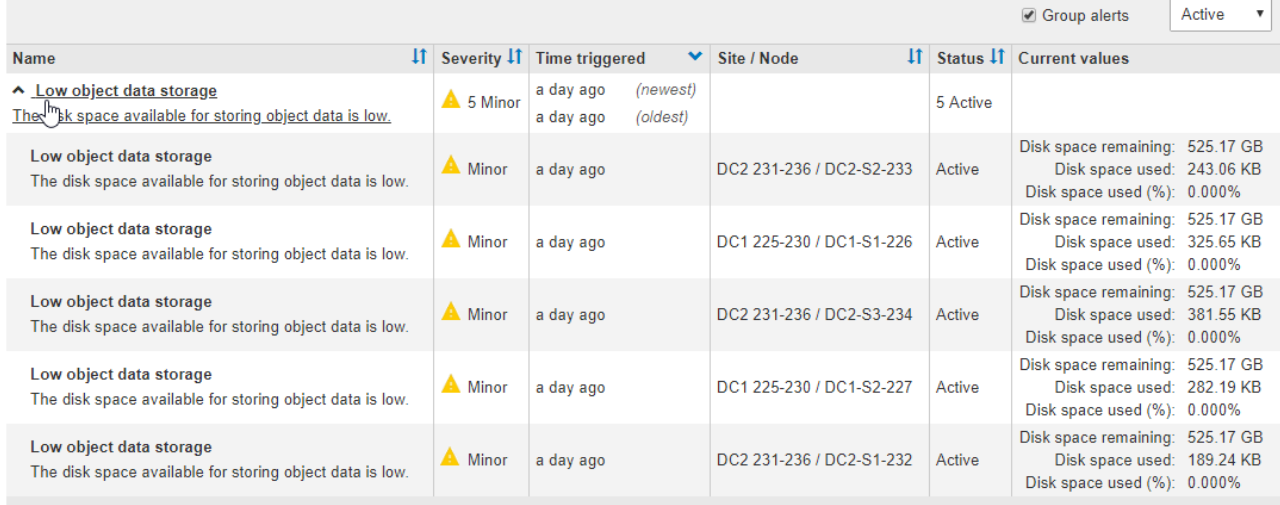

4. 若要顯示個別警示而非警示群組、請取消選取表格頂端的\*群組警示\*核取方塊。

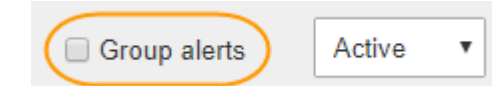

- 5. 若要排序警示或警示群組、請按一下向上/向下箭頭 ↓↑ 在每個欄標題中。
	- 選取\*群組警示\*時、會同時排序警示群組和每個群組內的個別警示。例如、您可能想要依\*觸發時間\*排序 群組中的警示、以找出特定警示的最新執行個體。
	- 取消選取\*群組警示\*時、系統會排序整個警示清單。例如、您可能想要依\*節點/站台\*排序所有警示、以 查看影響特定節點的所有警示。
- 6. 若要依狀態篩選警示、請使用表格頂端的下拉式功能表。

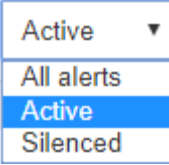

- 選取\*所有警示\*以檢視所有目前警示(作用中和靜音警示)。
- 選取\* Active\*即可僅檢視目前作用中的警示。
- 選取\*已靜音\*僅檢視目前已靜音的警示。請參閱 [靜音](https://docs.netapp.com/zh-tw/storagegrid-116/monitor/silencing-alert-notifications.html)[警示通知](https://docs.netapp.com/zh-tw/storagegrid-116/monitor/silencing-alert-notifications.html)。
- 7. 若要檢視特定警示的詳細資料、請從表格中選取警示。

此時會出現警示對話方塊。請參閱 [檢視](#page-10-0)[特](#page-10-0)[定警示。](#page-10-0)

## 檢視已解決的警示

您可以搜尋並檢視已解決的警示歷程記錄。

您需要的產品

• 您必須使用登入Grid Manager [支援的網](https://docs.netapp.com/zh-tw/storagegrid-116/admin/web-browser-requirements.html)[頁瀏覽器](https://docs.netapp.com/zh-tw/storagegrid-116/admin/web-browser-requirements.html)。

### 步驟

- 1. 若要檢視已解決的警示、請執行下列其中一項:
	- 在儀表板的「健全狀況」面板中、按一下\*最近解決的警示\*。

只有在過去一週觸發一或多個警示、且現在已解決時、才會顯示\*最近解決的警示\*連結。

◦ 選擇\* alerts **>** resolved \*。「已解決的警示」頁面隨即出現。根據預設、會顯示上週觸發的已解決警 示、其中最新觸發的警示會先顯示。此頁面上的警示先前會顯示在「目前警示」頁面或電子郵件通知 中。

![](_page_8_Picture_216.jpeg)

## 2. 檢閱表格中的資訊。

**Resolved Alerts** 

![](_page_9_Picture_337.jpeg)

3. 若要排序整個已解決警示清單、請按一下向上/向下箭頭 11 在每個欄標題中。

例如、您可能想要依\*站台/節點\*排序已解決的警示、以查看影響特定節點的警示。

- 4. 您也可以使用表格頂端的下拉式功能表來篩選已解決的警示清單。
	- a. 從\*觸發時間\*下拉式功能表中選取一段時間、以根據觸發時間多久來顯示已解決的警示。

您可以搜尋在下列期間內觸發的警示:

- 最後一小時
- 最後一天
- 上週(預設檢視)
- 上個月
- 任何時間段

• 自訂 (可讓您指定期間的開始日期和結束日期)

- b. 從\*嚴重性\*下拉式功能表中選取一或多個嚴重性、以篩選特定嚴重性的已解決警示。
- c. 從\*警示規則\*下拉式功能表中選取一或多個預設或自訂警示規則、以篩選與特定警示規則相關的已解決 警示。
- d. 從「節點」下拉式功能表中選取一或多個節點、以篩選與特定節點相關的已解決警示。
- e. 按一下\*搜尋\*。
- 5. 若要檢視特定已解決警示的詳細資料、請從表格中選取警示。

此時會出現警示對話方塊。請參閱 [檢視](#page-10-0)[特](#page-10-0)[定警示。](#page-10-0)

## <span id="page-10-0"></span>檢視特定警示

您可以檢視目前影響StorageGRID 您的系統的警示或已解決的警示的詳細資訊。詳細資料 包括建議的修正行動、觸發警示的時間、以及與此警示相關的指標目前值。

您也可以選擇 [將目](https://docs.netapp.com/zh-tw/storagegrid-116/monitor/silencing-alert-notifications.html)[前警示設為](https://docs.netapp.com/zh-tw/storagegrid-116/monitor/silencing-alert-notifications.html)[靜音](https://docs.netapp.com/zh-tw/storagegrid-116/monitor/silencing-alert-notifications.html) 或 [更](https://docs.netapp.com/zh-tw/storagegrid-116/monitor/editing-alert-rules.html)[新](https://docs.netapp.com/zh-tw/storagegrid-116/monitor/editing-alert-rules.html)[警示](https://docs.netapp.com/zh-tw/storagegrid-116/monitor/editing-alert-rules.html)[規則](https://docs.netapp.com/zh-tw/storagegrid-116/monitor/editing-alert-rules.html)。

您需要的產品

• 您將使用登入Grid Manager [支援的網](https://docs.netapp.com/zh-tw/storagegrid-116/admin/web-browser-requirements.html)[頁瀏覽器](https://docs.netapp.com/zh-tw/storagegrid-116/admin/web-browser-requirements.html)。

- 步驟
- 1. 根據您要檢視目前或已解決的警示、執行下列其中一項:

![](_page_10_Picture_401.jpeg)

## 2. 視需要展開一組警示、然後選取您要檢視的警示。

 $\mathbf{I}$ 

選取警示、而非警示群組的標題。

![](_page_10_Picture_402.jpeg)

## Low installed node memory

The amount of installed memory on a node is low.

#### **Recommended actions**

Increase the amount of RAM available to the virtual machine or Linux host. Check the threshold value for the major alert to determine the default minimum requirement for a StorageGRID node.

See the instructions for your platform:

- VMware installation
- Red Hat Enterprise Linux or CentOS installation
- Ubuntu or Debian installation

#### **Time triggered**

2019-07-15 17:07:41 MDT (2019-07-15 23:07:41 UTC)

3. 檢閱警示詳細資料。

![](_page_11_Picture_162.jpeg)

**Status** Active (silence this alert C )

Site / Node Data Center 2 / DC2-S1-99-56

Severity Critical

**Total RAM size** 8.38 GB

Condition View conditions | Edit rule C

 $Clos$ 

![](_page_12_Picture_367.jpeg)

4. 您也可以按一下\*靜音此警示\*、將導致觸發此警示的警示規則設為靜音。

您必須擁有「管理警示」或「根」存取權限、才能將警示規則設為靜音。

![](_page_12_Picture_3.jpeg)

決定將警示規則設為靜音時請務必小心。如果警示規則設為靜音、您可能無法偵測潛在問 題、直到無法完成關鍵作業為止。

- 5. 若要檢視警示規則的目前條件:
	- a. 在警示詳細資料中、按一下\*檢視條件\*。

隨即出現快顯視窗、列出每個已定義嚴重性的Prometheus運算式。

![](_page_12_Figure_8.jpeg)

a. 若要關閉快顯視窗、請按一下快顯視窗以外的任何位置。

6. (可選)單擊\*編輯規則\*以編輯導致觸發此警報的警報規則:

您必須擁有「管理警示」或「根」存取權限、才能編輯警示規則。

![](_page_12_Picture_12.jpeg)

決定編輯警示規則時請務必小心。如果您變更觸發值、則在無法完成關鍵作業之前、可能無 法偵測潛在問題。

7. 若要關閉警示詳細資料、請按一下\*關閉\*。

## 檢視舊警報

當系統屬性達到警示臨界值時、就會觸發警示(舊系統)。您可以從「目前警示」頁面檢 視目前作用中的警示。

Ŧ

雖然舊版警示系統仍持續受到支援、但警示系統可提供顯著效益、而且使用起來更輕鬆。

您需要的產品

• 您必須使用登入Grid Manager [支援的網](https://docs.netapp.com/zh-tw/storagegrid-116/admin/web-browser-requirements.html)[頁瀏覽器](https://docs.netapp.com/zh-tw/storagegrid-116/admin/web-browser-requirements.html)。

#### 步驟

1. 選取\*支援\*>\*警示(舊版)**>\***目前警示。

The alarm system is the legacy system. The alert system offers significant benefits and is easier to use. See Managing alerts and alarms in the instructions for monitoring and troubleshooting StorageGRID.

## **Current Alarms**

Last Refreshed: 2020-05-27 09:41:39 MDT

![](_page_13_Picture_309.jpeg)

## 警示圖示會指出每個警示的嚴重性、如下所示:

![](_page_13_Picture_310.jpeg)

- 2. 若要瞭解導致觸發警示的屬性、請在表格中的屬性名稱上按一下滑鼠右鍵。
- 3. 若要檢視警示的其他詳細資料、請按一下表格中的服務名稱。

此時將顯示所選服務的「警示」索引標籤(支援>\*工具\*>\*網格拓撲\*>\*網格節點\*>\*服務**\_**>\*警示\*)。

![](_page_14_Picture_272.jpeg)

![](_page_14_Picture_1.jpeg)

Alarms: ARC (DC1-ARC1) - Replication

Updated: 2019-05-24 10:46:48 MDT

![](_page_14_Picture_273.jpeg)

4. 如果您想清除目前警示的計數、您可以選擇執行下列動作:

◦ 確認警報。除非在下一個嚴重性層級觸發已確認的警示、或已解決並再次發生、否則已確認的警示不再 包含在舊有警示的計數中。

◦ 針對整個系統停用特定的預設警示或全域自訂警示、以避免再次觸發。

## 相關資訊

[警示](https://docs.netapp.com/zh-tw/storagegrid-116/monitor/alarms-reference.html)[參考](https://docs.netapp.com/zh-tw/storagegrid-116/monitor/alarms-reference.html)[\(舊系統\)](https://docs.netapp.com/zh-tw/storagegrid-116/monitor/alarms-reference.html)

[認](https://docs.netapp.com/zh-tw/storagegrid-116/monitor/managing-alarms.html)[可](https://docs.netapp.com/zh-tw/storagegrid-116/monitor/managing-alarms.html)[目](https://docs.netapp.com/zh-tw/storagegrid-116/monitor/managing-alarms.html)[前的警示\(舊系統\)](https://docs.netapp.com/zh-tw/storagegrid-116/monitor/managing-alarms.html)

[停](https://docs.netapp.com/zh-tw/storagegrid-116/monitor/managing-alarms.html)[用警示\(舊系統\)](https://docs.netapp.com/zh-tw/storagegrid-116/monitor/managing-alarms.html)

## <span id="page-14-0"></span>監控儲存容量

監控可用空間總量、確保StorageGRID 不讓物件或物件中繼資料的儲存空間耗盡。

物件資料和物件中繼資料會分開儲存、並針對包含物件中繼資料的分散式Cassandra資料庫保留特定空間 量。StorageGRID監控物件和物件中繼資料所耗用的空間總量、以及各物件所耗用空間量的趨勢。這可讓您預先 規劃新增節點、避免任何服務中斷。

您可以 [檢視儲存容量資訊](https://docs.netapp.com/zh-tw/storagegrid-116/monitor/viewing-storage-tab.html) 針對整個網格、針對每個站台、以及StorageGRID 針對您的整套系統中的每個儲存節 點。

## 監控整個網格的儲存容量

您必須監控網格的整體儲存容量、以確保有足夠的可用空間可供物件資料和物件中繼資料使用。瞭解隨著時間而 改變的儲存容量、有助於您在使用網格的可用儲存容量之前、計畫新增儲存節點或儲存磁碟區。

## 您需要的產品

您將使用登入Grid Manager [支援的網](https://docs.netapp.com/zh-tw/storagegrid-116/admin/web-browser-requirements.html)[頁瀏覽器](https://docs.netapp.com/zh-tw/storagegrid-116/admin/web-browser-requirements.html)。

## 關於這項工作

Grid Manager中的儀表板可讓您快速評估整個網格和每個資料中心可用的儲存容量。「節點」頁面提供更詳細 的物件資料和物件中繼資料值。

## 步驟

1. 評估整個網格和每個資料中心可用的儲存容量。

Apply Changes

a. 選擇\*儀表板\*。

b. 在「Available Storage(可用儲存設備)」面板中、記下可用和已用儲存容量的整體摘要。

![](_page_15_Figure_2.jpeg)

a. 將游標放在圖表的「可用容量」或「已用容量」區段上、以查看可用或使用的空間大小。

![](_page_15_Figure_4.jpeg)

- b. 若為多站台網格、請檢閱每個資料中心的圖表。
- c. 按一下圖表圖示 ... 針對整體圖表或個別資料中心、檢視一段時間內容量使用量的圖表。

顯示使用儲存容量百分比(%)與時間。

- 2. 判斷已使用多少儲存設備、以及物件資料和物件中繼資料的可用儲存容量。
	- a. 選擇\*節點\*。
	- b. 選擇「網格**\_**>\*儲存設備\*」。

![](_page_16_Figure_3.jpeg)

c. 將游標暫留在\*已使用儲存設備-物件資料\*和\*已使用儲存設備-物件中繼資料\*圖表上、即可查看整個網格 可用的物件儲存設備和物件中繼資料儲存設備數量、以及隨時間使用的儲存設備數量。

 $\mathfrak{a}$ 

站台或網格的總值不包含至少五分鐘未報告度量的節點、例如離線節點。

3. 計畫在使用網格可用儲存容量之前、先執行擴充以新增儲存節點或儲存磁碟區。

規劃擴充的時間時、請考量購買和安裝額外儲存設備所需的時間。

![](_page_16_Picture_9.jpeg)

如果您的ILM原則使用銷毀編碼、當現有的儲存節點已滿約70%時、您可能會偏好擴充、以減 少必須新增的節點數量。

如需規劃儲存擴充的詳細資訊、請參閱 [擴充](https://docs.netapp.com/zh-tw/storagegrid-116/expand/index.html)[StorageGRID](https://docs.netapp.com/zh-tw/storagegrid-116/expand/index.html) [功](https://docs.netapp.com/zh-tw/storagegrid-116/expand/index.html)[能](https://docs.netapp.com/zh-tw/storagegrid-116/expand/index.html)[說明](https://docs.netapp.com/zh-tw/storagegrid-116/expand/index.html)。

## 監控每個儲存節點的儲存容量

監控每個儲存節點的總可用空間、確保節點有足夠空間容納新的物件資料。

## 您需要的產品

• 您將使用登入Grid Manager [支援的網](https://docs.netapp.com/zh-tw/storagegrid-116/admin/web-browser-requirements.html)[頁瀏覽器](https://docs.netapp.com/zh-tw/storagegrid-116/admin/web-browser-requirements.html)。

關於這項工作

可用空間是儲存物件可用的儲存空間量。儲存節點的總可用空間是透過將節點內所有物件存放區的可用空間一起 新增來計算。

![](_page_17_Figure_0.jpeg)

Total Usable Space = Usable Space 0 + Usable Space 1 + Usable Space 2

#### 步驟

1. 選擇\*節點\*>\*儲存節點\*>\*儲存設備\*。

此時會顯示節點的圖形和表格。

2. 將游標暫留在「已使用的儲存設備-物件資料」圖表上。

顯示下列值:

- 已用(**%**):已用於物件資料的總可用空間百分比。
- 已用:用於物件資料的總可用空間量。
- 複寫資料:此節點、站台或網格上的複寫物件資料量預估。
- 銷毀編碼資料:此節點、站台或網格上的銷毀編碼物件資料量預估。
- 總計:此節點、站台或網格上的可用空間總量。使用的值是「儲存設備使用率資料位元組」度量。

![](_page_17_Figure_12.jpeg)

3. 檢閱「Volumes and Object Stores」(磁碟區和物件儲存區)表格中的可用值、圖表下方。

若要檢視這些值的圖表、請按一下圖表圖示 』在可用欄位中。

![](_page_18_Picture_135.jpeg)

- 4. 監控一段時間內的值、以預估可用儲存空間的使用率。
- 5. 若要維持正常的系統作業、請先新增儲存節點、新增儲存磁碟區或歸檔物件資料、然後再使用可用空間。

規劃擴充的時間時、請考量購買和安裝額外儲存設備所需的時間。

 $\left(\mathbf{i}\right)$ 

 $\left(\begin{smallmatrix} 1\ 1\end{smallmatrix}\right)$ 

如果您的ILM原則使用銷毀編碼、當現有的儲存節點已滿約70%時、您可能會偏好擴充、以減 少必須新增的節點數量。

如需規劃儲存擴充的詳細資訊、請參閱 [擴充](https://docs.netapp.com/zh-tw/storagegrid-116/expand/index.html)[StorageGRID](https://docs.netapp.com/zh-tw/storagegrid-116/expand/index.html) [功](https://docs.netapp.com/zh-tw/storagegrid-116/expand/index.html)[能](https://docs.netapp.com/zh-tw/storagegrid-116/expand/index.html)[說明](https://docs.netapp.com/zh-tw/storagegrid-116/expand/index.html)。

。 [低](https://docs.netapp.com/zh-tw/storagegrid-116/monitor/troubleshooting-storagegrid-system.html)[物件資料儲存](https://docs.netapp.com/zh-tw/storagegrid-116/monitor/troubleshooting-storagegrid-system.html) 當儲存節點上儲存物件資料的空間不足時、便會觸發警示。

## 監控每個儲存節點的物件中繼資料容量

監控每個儲存節點的中繼資料使用量、確保有足夠的空間可供重要的資料庫作業使用。在物件中繼資料超過允許 的100%中繼資料空間之前、您必須在每個站台新增儲存節點。

您需要的產品

• 您將使用登入Grid Manager [支援的網](https://docs.netapp.com/zh-tw/storagegrid-116/admin/web-browser-requirements.html)[頁瀏覽器](https://docs.netapp.com/zh-tw/storagegrid-116/admin/web-browser-requirements.html)。

關於這項工作

支援在每個站台維護三份物件中繼資料複本、以提供備援功能、並保護物件中繼資料免於遺失。StorageGRID這 三個複本會使用保留給每個儲存節點之儲存Volume 0上的中繼資料的空間、平均分散於每個站台的所有儲存節 點。

在某些情況下、網格的物件中繼資料容量使用速度可能比物件儲存容量快。例如、如果您通常會擷取大量的小型 物件、則可能需要新增儲存節點來增加中繼資料容量、即使物件儲存容量仍足夠。

可增加中繼資料使用量的部分因素包括使用者中繼資料和標記的大小和數量、多重內容上傳的零件總數、以 及ILM儲存位置變更的頻率。

#### 步驟

- 1. 選擇\*節點\*>\*儲存節點\*>\*儲存設備\*。
- 2. 將游標停留在「已使用的儲存設備-物件中繼資料」圖表上、即可查看特定時間的值。

![](_page_19_Figure_13.jpeg)

![](_page_19_Picture_299.jpeg)

![](_page_20_Picture_465.jpeg)

![](_page_20_Picture_1.jpeg)

站台或網格的總值不包含至少五分鐘未報告度量的節點、例如離線節點。

3. 如果\*已用(%)\*值為70%或更高、請StorageGRID 在每個站台新增儲存節點來擴充您的系統。

![](_page_20_Picture_4.jpeg)

當\*已用(%)\*值達到特定臨界值時、會觸發\*低中繼資料儲存\*警示。如果物件中繼資料使用 超過100%的允許空間、可能會產生不理想的結果。

新增節點時、系統會自動在站台內的所有儲存節點之間重新平衡物件中繼資料。請參閱 [擴充](https://docs.netapp.com/zh-tw/storagegrid-116/expand/index.html)[StorageGRID](https://docs.netapp.com/zh-tw/storagegrid-116/expand/index.html) [功](https://docs.netapp.com/zh-tw/storagegrid-116/expand/index.html)[能的](https://docs.netapp.com/zh-tw/storagegrid-116/expand/index.html)[說明](https://docs.netapp.com/zh-tw/storagegrid-116/expand/index.html)。

## <span id="page-20-0"></span>監控資訊生命週期管理

資訊生命週期管理(ILM)系統可為儲存在網格上的所有物件提供資料管理。您必須監 控ILM作業、以瞭解網格是否能處理目前的負載、或是否需要更多資源。

您需要的產品

您必須使用登入Grid Manager [支援的網](https://docs.netapp.com/zh-tw/storagegrid-116/admin/web-browser-requirements.html)[頁瀏覽器](https://docs.netapp.com/zh-tw/storagegrid-116/admin/web-browser-requirements.html)。

關於這項工作

透過套用作用中的ILM原則、此系統可管理物件。StorageGRIDILM原則及相關ILM規則可決定製作的複本數量、 建立的複本類型、放置複本的位置、以及保留每個複本的時間長度。

物件擷取和其他物件相關活動可能超過StorageGRID 以何種速度評估ILM、導致系統將無法近乎即時執行ILM放 置指示的物件排入佇列。您可以StorageGRID 記錄「等待-用戶端」屬性、以監控是否需要更新客戶端動作。

若要記錄此屬性:

- 1. 登入Grid Manager。
- 2. 從儀表板中、在資訊生命週期管理(ILM)面板中找到\*等待-用戶端\*項目。
- $3.$  按一下圖表圖示 ...

範例圖表顯示等待ILM評估的物件數量暫時以不可持續的方式增加、最終會減少。這種趨勢顯示ILM暫時未即時 完成。

![](_page_21_Figure_0.jpeg)

「等待-客戶」圖表中的暫時性尖峰是預期的。但是如果圖表上顯示的值持續增加、而且永遠不會下降、則網格 需要更多資源才能有效運作:更多儲存節點、或者如果ILM原則將物件放在遠端位置、則網路頻寬會更多。

您可以使用「節點」頁面進一步調查ILM佇列。

步驟

1. 選擇\*節點\*。

2. 選擇\*網格名稱\_\*>\* ILM \*。

3. 將游標暫留在ILM佇列圖表上、即可在指定時間點查看下列屬性的值:

◦ 排入佇列的物件(來自用戶端作業):因為用戶端作業(例如擷取)而等待ILM評估的物件總數。

- 排入佇列的物件(來自所有作業):等待ILM評估的物件總數。
- 掃描速率(物件數**/**秒):網格中的物件在ILM中掃描並排入佇列的速率。
- 評估率(物件數**/**秒):根據網格中的ILM原則評估物件的目前速度。
- 4. 在「ILM佇列」區段中、查看下列屬性。

 $\left(\left| \right|\right)$ 

ILM佇列區段僅適用於網格。此資訊不會顯示在站台或儲存節點的ILM索引標籤上。

◦ 掃描期間**-**預估:完成所有物件完整ILM掃描的預估時間。

![](_page_21_Picture_15.jpeg)

完整掃描並不保證ILM已套用至所有物件。

◦ 已嘗試的修復:已嘗試複寫資料的物件修復作業總數。每次儲存節點嘗試修復高風險物件時、此計數就 會遞增。如果網格忙碌、高風險的ILM修復會優先處理。

![](_page_21_Picture_18.jpeg)

如果在修復之後複寫失敗、相同的物件修復可能會再次遞增。

當您正在監控儲存節點磁碟區恢復的進度時、這些屬性會很有用。如果嘗試的維修次數已停止增加、而且已 完成完整掃描、則表示維修可能已完成。

## <span id="page-22-0"></span>監控網路連線與效能

網格節點必須能夠彼此通訊、才能讓網格運作。節點與站台之間的網路完整性、以及站台 之間的網路頻寬、都是有效營運的關鍵。

您需要的產品

- 您必須使用登入Grid Manager [支援的網](https://docs.netapp.com/zh-tw/storagegrid-116/admin/web-browser-requirements.html)[頁瀏覽器](https://docs.netapp.com/zh-tw/storagegrid-116/admin/web-browser-requirements.html)。
- 您必須擁有特定的存取權限。

如果您的資訊生命週期管理(ILM)原則使用提供站台遺失保護的方案、在站台之間複製複寫的物件、或是儲存 以銷毀編碼的物件、那麼網路連線能力和頻寬就特別重要。如果站台之間的網路無法使用、網路延遲太高、或網 路頻寬不足、則部分ILM規則可能無法將物件放置在預期位置。這可能會導致擷取失敗(如果ILM規則選擇了嚴 格擷取選項)、或只是擷取效能不佳和ILM待處理項目。

您可以使用Grid Manager來監控連線能力和網路效能、以便迅速解決任何問題。

此外、請考慮建立網路流量分類原則、以監控和限制特定租戶、分區、子網路或負載平衡器端點的流量。請參閱 [關於管理](https://docs.netapp.com/zh-tw/storagegrid-116/admin/index.html)[StorageGRID](https://docs.netapp.com/zh-tw/storagegrid-116/admin/index.html) [功](https://docs.netapp.com/zh-tw/storagegrid-116/admin/index.html)[能的](https://docs.netapp.com/zh-tw/storagegrid-116/admin/index.html)[說明](https://docs.netapp.com/zh-tw/storagegrid-116/admin/index.html)。

#### 步驟

1. 選擇\*節點\*。

此時會出現「節點」頁面。網格中的每個節點都會以表格格式列出。

![](_page_22_Picture_231.jpeg)

2. 選取網格名稱、特定資料中心站台或網格節點、然後選取\*網路\*索引標籤。

網路流量圖表提供整個網格、資料中心站台或節點的整體網路流量摘要。

![](_page_23_Figure_1.jpeg)

a. 如果您選取了網格節點、請向下捲動以檢閱頁面的「網路介面」區段。

![](_page_23_Picture_146.jpeg)

b. 對於網格節點、請向下捲動以檢閱頁面的「網路通訊」區段。

「接收和傳輸」表格顯示已在每個網路上接收和傳送多少位元組和封包、以及其他接收和傳輸度量。

![](_page_23_Picture_147.jpeg)

3. 使用與流量分類原則相關的度量來監控網路流量。

a. 選擇\*組態\*>\*網路\*>\*流量分類\*。

「流量分類原則」頁面隨即出現、表中會列出現有的原則。

**Traffic Classification Policies** 

Traffic classification policies can be used to identify network traffic for metrics reporting and optional traffic limiting.

![](_page_24_Picture_220.jpeg)

b. 若要檢視顯示與原則相關聯之網路度量的圖表、請選取原則左側的選項按鈕、然後按一下\* Metrics \*。

## c. 檢閱圖表以瞭解與原則相關的網路流量。

如果流量分類原則是設計用來限制網路流量、請分析流量受限的頻率、並決定原則是否持續符合您的需 求。視需要不時調整每個流量分類原則。

若要建立、編輯或刪除流量分類原則、請參閱 [關於管理](https://docs.netapp.com/zh-tw/storagegrid-116/admin/index.html)[StorageGRID](https://docs.netapp.com/zh-tw/storagegrid-116/admin/index.html) [功](https://docs.netapp.com/zh-tw/storagegrid-116/admin/index.html)[能的](https://docs.netapp.com/zh-tw/storagegrid-116/admin/index.html)[說明](https://docs.netapp.com/zh-tw/storagegrid-116/admin/index.html)。

## 相關資訊

[檢視「網路」](https://docs.netapp.com/zh-tw/storagegrid-116/monitor/viewing-network-tab.html)[索](https://docs.netapp.com/zh-tw/storagegrid-116/monitor/viewing-network-tab.html)[引](https://docs.netapp.com/zh-tw/storagegrid-116/monitor/viewing-network-tab.html)[標籤](https://docs.netapp.com/zh-tw/storagegrid-116/monitor/viewing-network-tab.html)

[監控節點連線狀態](#page-3-0)

## <span id="page-24-0"></span>監控節點層級資源

您應該監控個別的網格節點、以檢查其資源使用率層級。

您需要的產品

• 您必須使用登入Grid Manager [支援的網](https://docs.netapp.com/zh-tw/storagegrid-116/admin/web-browser-requirements.html)[頁瀏覽器](https://docs.netapp.com/zh-tw/storagegrid-116/admin/web-browser-requirements.html)。

關於這項工作

如果節點持續過載、則可能需要更多節點才能有效運作。

## 步驟

- 1. 若要檢視網格節點硬體使用率的相關資訊:
	- a. 從「節點」頁面選取節點。
	- b. 選取「硬體」索引標籤以顯示CPU使用率和記憶體使用率的圖表。

![](_page_25_Figure_0.jpeg)

- c. 若要顯示不同的時間間隔、請選取圖表或圖表上方的其中一個控制項。您可以顯示1小時、1天、1週或1 個月的可用時間間隔資訊。您也可以設定自訂時間間隔、以便指定日期和時間範圍。
- d. 如果節點裝載在儲存設備或服務應用裝置上、請向下捲動以檢視元件表。所有元件的狀態應為「名 義」。 調查具有任何其他狀態的元件。

相關資訊

[檢視應用](https://docs.netapp.com/zh-tw/storagegrid-116/monitor/viewing-hardware-tab.html#view-information-about-appliance-storage-nodes)[裝](https://docs.netapp.com/zh-tw/storagegrid-116/monitor/viewing-hardware-tab.html#view-information-about-appliance-storage-nodes)[置](https://docs.netapp.com/zh-tw/storagegrid-116/monitor/viewing-hardware-tab.html#view-information-about-appliance-storage-nodes)[儲存節點的](https://docs.netapp.com/zh-tw/storagegrid-116/monitor/viewing-hardware-tab.html#view-information-about-appliance-storage-nodes)[相](https://docs.netapp.com/zh-tw/storagegrid-116/monitor/viewing-hardware-tab.html#view-information-about-appliance-storage-nodes)[關資訊](https://docs.netapp.com/zh-tw/storagegrid-116/monitor/viewing-hardware-tab.html#view-information-about-appliance-storage-nodes)

[檢視應用](https://docs.netapp.com/zh-tw/storagegrid-116/monitor/viewing-hardware-tab.html#view-information-about-appliance-admin-nodes-and-gateway-nodes)[裝](https://docs.netapp.com/zh-tw/storagegrid-116/monitor/viewing-hardware-tab.html#view-information-about-appliance-admin-nodes-and-gateway-nodes)[置](https://docs.netapp.com/zh-tw/storagegrid-116/monitor/viewing-hardware-tab.html#view-information-about-appliance-admin-nodes-and-gateway-nodes)[管理節點和](https://docs.netapp.com/zh-tw/storagegrid-116/monitor/viewing-hardware-tab.html#view-information-about-appliance-admin-nodes-and-gateway-nodes)[閘道](https://docs.netapp.com/zh-tw/storagegrid-116/monitor/viewing-hardware-tab.html#view-information-about-appliance-admin-nodes-and-gateway-nodes)[節點的](https://docs.netapp.com/zh-tw/storagegrid-116/monitor/viewing-hardware-tab.html#view-information-about-appliance-admin-nodes-and-gateway-nodes)[相](https://docs.netapp.com/zh-tw/storagegrid-116/monitor/viewing-hardware-tab.html#view-information-about-appliance-admin-nodes-and-gateway-nodes)[關資訊](https://docs.netapp.com/zh-tw/storagegrid-116/monitor/viewing-hardware-tab.html#view-information-about-appliance-admin-nodes-and-gateway-nodes)

## <span id="page-25-0"></span>監控租戶活動

所有用戶端活動都與租戶帳戶相關聯。您可以使用Grid Manager來監控租戶的儲存使用量 或網路流量、也可以使用稽核記錄或Grafana儀表板來收集租戶使用StorageGRID 率的詳 細資訊。

您需要的產品

- 您將使用登入Grid Manager [支援的網](https://docs.netapp.com/zh-tw/storagegrid-116/admin/web-browser-requirements.html)[頁瀏覽器](https://docs.netapp.com/zh-tw/storagegrid-116/admin/web-browser-requirements.html)。
- 您擁有root存取權或系統管理員權限。

![](_page_25_Picture_11.jpeg)

關於這項工作

使用空間值為預估值。這些預估值會受到擷取時間、網路連線能力和節點狀態的影響。

步驟

1. 選取\*租戶\*以檢閱所有租戶使用的儲存容量。

每個租戶都會列出已使用的邏輯空間、配額使用率、配額和物件數。如果未為租戶設定配額、則配額使用率 和配額欄位會包含破折號 (—) 。

![](_page_26_Picture_131.jpeg)

您可以選取登入連結來登入租戶帳戶 → 在表的\*登入/複製URL\*欄中。

您可以選取複製URL連結、複製租戶登入頁面的URL <mark>┌</mark> 在表的\*登入/複製URL\*欄中。

2. (可選)選擇\*匯出至CSV\*以檢視及匯出內含所有租戶使用值的.csv\*檔案。

系統會提示您開啟或儲存「.csv"檔案。

CSV檔案的內容如下所示:

![](_page_26_Picture_132.jpeg)

您可以在試算表應用程式中開啟.csv檔案、或在自動化中使用。

3. 若要檢視特定租戶的詳細資料、包括使用量圖表、請從「租戶」頁面中選取租戶帳戶名稱。

![](_page_27_Picture_184.jpeg)

#### ◦ 租戶總覽

租戶的總覽區域包含物件數、配額使用率、使用的邏輯空間及配額設定值。

◦ 空間故障:空間消耗

「空間明細」索引標籤包含貯體(S3)或Container(Swift)的總空間使用量值、以及每個貯體 或Container的已用空間和物件數。

如果為此租戶設定配額、則所使用及剩餘的配額量會以文字顯示(例如「85.00 GB of 100 GB used」( 使用100 GB的85.00 GB))。如果未設定配額、則租戶有無限配額、且文字僅包含使用的空間量(例 如「85.00 GB已使用」)。長條圖會顯示每個儲存區或容器中的配額百分比。如果租戶超過儲存配額1% 以上、而且至少1 GB、則圖表會顯示總配額和超額金額。

您可以將游標放在橫條圖上、以查看每個儲存桶或容器所使用的儲存設備。您可以將游標放在可用空間 區段上、以查看剩餘的儲存配額量。

![](_page_27_Picture_185.jpeg)

![](_page_28_Picture_0.jpeg)

配額使用率是根據內部預估、在某些情況下可能會超過。例如StorageGRID 、當租戶開 始上傳物件時、會檢查配額、如果租戶超過配額、則會拒絕新的擷取。不過StorageGRID 、判斷是否超過配額時、不考慮目前上傳的大小。如果刪除物件、則在重新計算配額使用 率之前、租戶可能會暫時無法上傳新物件。配額使用率計算可能需要10分鐘或更長時間。

![](_page_28_Picture_2.jpeg)

租戶的配額使用率表示租戶上傳至StorageGRID 物件資料的總數量(邏輯大小)。配額 使用率不代表用來儲存這些物件複本及其中繼資料(實體大小)的空間。

![](_page_28_Picture_4.jpeg)

您可以啟用\*租戶配額使用量高\*警示、以判斷租戶是否正在使用配額。如果啟用、當租戶使 用90%的配額時、就會觸發此警示。如需詳細資訊、請參閱警示參考資料。

◦ 空間分佈:儲存庫或容器詳細資料

「貯體詳細資料(S3)」或「\* Container詳細資料\*(Swift)」表格會列出租戶的貯體或容器。「已用 空間」是指儲存區或容器中的物件資料總量。此值不代表ILM複本和物件中繼資料所需的儲存空間。

4. (可選)選擇\*匯出至CSV\*以檢視及匯出內含每個儲存區或容器使用值的.csv\*檔案。

個別S3租戶的.csv檔案內容如下所示:

![](_page_28_Picture_412.jpeg)

您可以在試算表應用程式中開啟.csv檔案、或在自動化中使用。

5. 如果租戶已制定流量分類原則、請檢閱該租戶的網路流量。

a. 選擇\*組態\*>\*網路\*>\*流量分類\*。

「流量分類原則」頁面隨即出現、表中會列出現有的原則。

**Traffic Classification Policies** 

Traffic classification policies can be used to identify network traffic for metrics reporting and optional traffic limiting.

![](_page_28_Picture_413.jpeg)

Displaying 2 traffic classification policies.

a. 檢閱原則清單、找出適用於特定租戶的原則。

b. 若要檢視與原則相關的度量、請選取原則左側的選項按鈕、然後按一下\* Metrics \*。

c. 分析圖表、判斷原則限制流量的頻率、以及是否需要調整原則。

若要建立、編輯或刪除交通路況分類原則、請參閱《管理StorageGRID 》介紹。

6. 您也可以選擇使用稽核日誌來更精細地監控租戶的活動。

例如、您可以監控下列類型的資訊:

- 特定的用戶端作業、例如PUT、Get或DELETE
- 物件大小
- 套用至物件的ILM規則
- 用戶端要求的來源IP

稽核記錄會寫入文字檔、您可以使用所選的記錄分析工具進行分析。這可讓您更深入瞭解客戶活動、或 實作精密的計費與計費模式。

如需詳細資訊、請參閱瞭解稽核訊息的指示。

- 7. 您也可以使用Prometheus指標來報告租戶活動:
	- 。在Grid Manager中、選取\*支援\*>\*工具\*>\*指標\*。您可以使用現有的儀表板(例如S3 Overview)來檢閱 用戶端活動。

![](_page_29_Picture_10.jpeg)

「指標」頁面上提供的工具主要供技術支援使用。這些工具中的某些功能和功能表項目是 刻意無法運作的。

◦ 從Grid Manager的頂端選取說明圖示、然後選取\* API Documentation \*。您可以使用Grid Management API的「度量」區段中的度量、為租戶活動建立自訂警示規則和儀表板。

相關資訊

[警示](https://docs.netapp.com/zh-tw/storagegrid-116/monitor/alerts-reference.html)[參考](https://docs.netapp.com/zh-tw/storagegrid-116/monitor/alerts-reference.html)[資料](https://docs.netapp.com/zh-tw/storagegrid-116/monitor/alerts-reference.html)

[檢閱](https://docs.netapp.com/zh-tw/storagegrid-116/audit/index.html)[稽](https://docs.netapp.com/zh-tw/storagegrid-116/audit/index.html)[核記錄](https://docs.netapp.com/zh-tw/storagegrid-116/audit/index.html)

[管理](https://docs.netapp.com/zh-tw/storagegrid-116/admin/index.html)[StorageGRID](https://docs.netapp.com/zh-tw/storagegrid-116/admin/index.html)

[檢視支援指](https://docs.netapp.com/zh-tw/storagegrid-116/monitor/reviewing-support-metrics.html)[標](https://docs.netapp.com/zh-tw/storagegrid-116/monitor/reviewing-support-metrics.html)

## <span id="page-29-0"></span>監控歸檔容量

您無法透過StorageGRID 這個系統直接監控外部歸檔儲存系統的容量。不過、您可以監控 歸檔節點是否仍可將物件資料傳送至歸檔目的地、這可能表示需要擴充歸檔媒體。

您需要的產品

- 您必須使用登入Grid Manager [支援的網](https://docs.netapp.com/zh-tw/storagegrid-116/admin/web-browser-requirements.html)[頁瀏覽器](https://docs.netapp.com/zh-tw/storagegrid-116/admin/web-browser-requirements.html)。
- 您必須擁有特定的存取權限。

### 關於這項工作

您可以監控Store元件、檢查歸檔節點是否仍可將物件資料傳送至目標歸檔儲存系統。儲存故障(ARVf)警示也 可能表示目標歸檔儲存系統已達到容量、無法再接受物件資料。

#### 步驟

- 1. 選取\*支援\*>\*工具\*>\*網格拓撲\*。
- 2. 選擇「歸檔節點**\_**>\* ARC\***>**總覽」>「主要\*」。
- 3. 請檢查「儲存狀態」和「儲存狀態」屬性、確認「儲存元件」為「線上」且無錯誤。

![](_page_30_Picture_251.jpeg)

![](_page_30_Picture_252.jpeg)

離線儲存區元件或有錯誤的元件、可能表示目標歸檔儲存系統已達到容量、因此無法再接受物件資料。

## <span id="page-30-0"></span>監控負載平衡作業

如果您使用負載平衡器來管理用戶端與StorageGRID VMware的連線、則應先設定系統、 然後在進行任何組態變更或執行擴充之後、監控負載平衡作業。

您需要的產品

- 您必須使用登入Grid Manager [支援的網](https://docs.netapp.com/zh-tw/storagegrid-116/admin/web-browser-requirements.html)[頁瀏覽器](https://docs.netapp.com/zh-tw/storagegrid-116/admin/web-browser-requirements.html)。
- 您必須擁有特定的存取權限。

### 關於這項工作

您可以使用管理節點或閘道節點上的負載平衡器服務、外部協力廠商負載平衡器或閘道節點上的CLB服務、將用 戶端要求分散到多個儲存節點。

Ť.

CLB服務已過時。

設定負載平衡之後、您應該確認物件擷取和擷取作業在儲存節點之間平均分散。平均分散的要求可確 保StorageGRID 在負載下、不影響到客戶要求的回應能力、並有助於維持用戶端效能。

如果您在主動備份模式中設定了閘道節點或管理節點的高可用度(HA)群組、則群組中只有一個節點會主動散 佈用戶端要求。

請參閱「管理StorageGRID 功能」中的「設定用戶端連線」一節。

步驟

- 1. 如果S3或Swift用戶端使用負載平衡器服務進行連線、請檢查管理節點或閘道節點是否正依照預期主動散佈 流量:
	- a. 選擇\*節點\*。
	- b. 選取閘道節點或管理節點。
	- c. 在「總覽」標籤上、檢查節點介面是否位於HA群組中、以及節點介面是否具有「主要」角色。

具有主節點和非HA群組節點角色的節點、應主動將要求分配給用戶端。

- d. 針對應主動發佈用戶端要求的每個節點、選取\*負載平衡器\*索引標籤。
- e. 檢閱上週的負載平衡器要求流量圖表、確保節點已主動散佈要求。

主動備份HA群組中的節點可能會不時扮演備份角色。在此期間、節點不會散佈用戶端要求。

- f. 檢閱上週負載平衡器傳入要求率圖表、以檢閱節點的物件處理量。
- g. 對StorageGRID 整個系統中的每個管理節點或閘道節點重複這些步驟。
- h. 您也可以使用流量分類原則來檢視負載平衡器服務所提供流量的詳細明細。
- 2. 如果S3或Swift用戶端使用CLB服務連線(已過時)、請執行下列檢查:
	- a. 選擇\*節點\*。
	- b. 選取閘道節點。
	- c. 在「總覽」索引標籤上、檢查節點介面是否位於HA群組中、以及節點介面是否具有「主要」角色。 具有主節點和非HA群組節點角色的節點、應主動將要求分配給用戶端。
	- d. 對於應主動分配用戶端要求的每個閘道節點、請選取\*支援\*>\*工具\*>\*網格拓撲\*。
	- e. 選擇\*網關節點\_\*>\* CLB\*>\* HTTP **>\***總覽>\*主\*。
	- f. 檢閱\*傳入工作階段數- estiest.\*、確認閘道節點已主動處理要求。
- 3. 請確認這些要求平均分散到儲存節點。
	- a. 選擇「儲存節點**\_**」>「\* LdR\*」>「\* HTTP \*」。
	- b. 檢閱\*目前建立的傳入工作階段數目\*。
	- c. 針對網格中的每個儲存節點重複上述步驟。

所有儲存節點之間的工作階段數量應大致相同。

#### 相關資訊

[管理](https://docs.netapp.com/zh-tw/storagegrid-116/admin/index.html)[StorageGRID](https://docs.netapp.com/zh-tw/storagegrid-116/admin/index.html)

#### [檢視負載平衡](https://docs.netapp.com/zh-tw/storagegrid-116/monitor/viewing-load-balancer-tab.html)[器索](https://docs.netapp.com/zh-tw/storagegrid-116/monitor/viewing-load-balancer-tab.html)[引](https://docs.netapp.com/zh-tw/storagegrid-116/monitor/viewing-load-balancer-tab.html)[標籤](https://docs.netapp.com/zh-tw/storagegrid-116/monitor/viewing-load-balancer-tab.html)

## <span id="page-31-0"></span>如有必要、請套用即時修復或升級軟體

如果有可用的修補程式或StorageGRID 更新版本的更新、您應該評估更新是否適合您的系 統、並視需要安裝。

關於這項工作

不含功能或修補程式版本、而可在其中進行軟體變更。StorageGRID未來版本也會包含相同的變更。

#### 步驟

1. 請前往NetApp下載頁StorageGRID 面以瞭解決此問題。

## ["NetApp](https://mysupport.netapp.com/site/products/all/details/storagegrid/downloads-tab)[下](https://mysupport.netapp.com/site/products/all/details/storagegrid/downloads-tab)[載](https://mysupport.netapp.com/site/products/all/details/storagegrid/downloads-tab)[StorageGRID"](https://mysupport.netapp.com/site/products/all/details/storagegrid/downloads-tab)

- 2. 選取「類型**/**選取版本」欄位的向下箭頭、即可查看可供下載的更新清單:
	- 《》軟體版本\*:StorageGRID 11.*x.y*
	- 《》修補程式\*:StorageGRID 11.*x.y.z*
- 3. 檢閱更新中包含的變更:
	- a. 從下拉式功能表中選取版本、然後按一下「執行」。
	- b. 使用您NetApp帳戶的使用者名稱和密碼登入。
	- c. 閱讀使用者授權合約、勾選核取方塊、然後選取\*接受並繼續\*。

此時將顯示所選版本的下載頁面。

- 4. 瞭解軟體版本或熱修復程式中所含的變更。
	- 如需新的軟體版本、請參閱升級StorageGRID 說明中的「新增功能」主題。
	- 如需修補程式、請下載README檔案、以取得修補程式所含變更的摘要。
- 5. 如果您決定需要軟體更新、請先找出指示、再繼續進行。
	- 對於新的軟體版本、請仔細遵循升級StorageGRID 過程中的說明。
	- 如需修補程式、請在恢復與維護指示中找到修復程序程序程序

相關資訊

[升級軟體](https://docs.netapp.com/zh-tw/storagegrid-116/upgrade/index.html)

[恢復](https://docs.netapp.com/zh-tw/storagegrid-116/maintain/index.html)[與](https://docs.netapp.com/zh-tw/storagegrid-116/maintain/index.html)[維護](https://docs.netapp.com/zh-tw/storagegrid-116/maintain/index.html)

### 版權資訊

Copyright © 2024 NetApp, Inc. 版權所有。台灣印製。非經版權所有人事先書面同意,不得將本受版權保護文件 的任何部分以任何形式或任何方法(圖形、電子或機械)重製,包括影印、錄影、錄音或儲存至電子檢索系統 中。

由 NetApp 版權資料衍伸之軟體必須遵守下列授權和免責聲明:

此軟體以 NETAPP「原樣」提供,不含任何明示或暗示的擔保,包括但不限於有關適售性或特定目的適用性之 擔保,特此聲明。於任何情況下,就任何已造成或基於任何理論上責任之直接性、間接性、附隨性、特殊性、懲 罰性或衍生性損害(包括但不限於替代商品或服務之採購;使用、資料或利潤上的損失;或企業營運中斷),無 論是在使用此軟體時以任何方式所產生的契約、嚴格責任或侵權行為(包括疏忽或其他)等方面,NetApp 概不 負責,即使已被告知有前述損害存在之可能性亦然。

NetApp 保留隨時變更本文所述之任何產品的權利,恕不另行通知。NetApp 不承擔因使用本文所述之產品而產 生的責任或義務,除非明確經過 NetApp 書面同意。使用或購買此產品並不會在依據任何專利權、商標權或任何 其他 NetApp 智慧財產權的情況下轉讓授權。

本手冊所述之產品受到一項(含)以上的美國專利、國外專利或申請中專利所保障。

有限權利說明:政府機關的使用、複製或公開揭露須受 DFARS 252.227-7013(2014 年 2 月)和 FAR 52.227-19(2007 年 12 月)中的「技術資料權利 - 非商業項目」條款 (b)(3) 小段所述之限制。

此處所含屬於商業產品和 / 或商業服務(如 FAR 2.101 所定義)的資料均為 NetApp, Inc. 所有。根據本協議提 供的所有 NetApp 技術資料和電腦軟體皆屬於商業性質,並且完全由私人出資開發。 美國政府對於該資料具有 非專屬、非轉讓、非轉授權、全球性、有限且不可撤銷的使用權限,僅限於美國政府為傳輸此資料所訂合約所允 許之範圍,並基於履行該合約之目的方可使用。除非本文另有規定,否則未經 NetApp Inc. 事前書面許可,不得 逕行使用、揭露、重製、修改、履行或展示該資料。美國政府授予國防部之許可權利,僅適用於 DFARS 條款 252.227-7015(b) (2014年2月) 所述權利。

商標資訊

NETAPP、NETAPP 標誌及 <http://www.netapp.com/TM> 所列之標章均為 NetApp, Inc. 的商標。文中所涉及的所 有其他公司或產品名稱,均為其各自所有者的商標,不得侵犯。